- **Q :** Comment retrouver les photos invalides de mes licenciés et les réactualiser dans Footclubs ?
- **R** : Prendre le menu « Licences/Liste » et cliquer sur le nom-prénom de chacun de vos licenciés puis choisir « Nouvelle photo » et rechercher la photo correspondante préalablement scannée sur votre ordinateur. La photo sera automatiquement convertie au bon format avec la dimension requise.

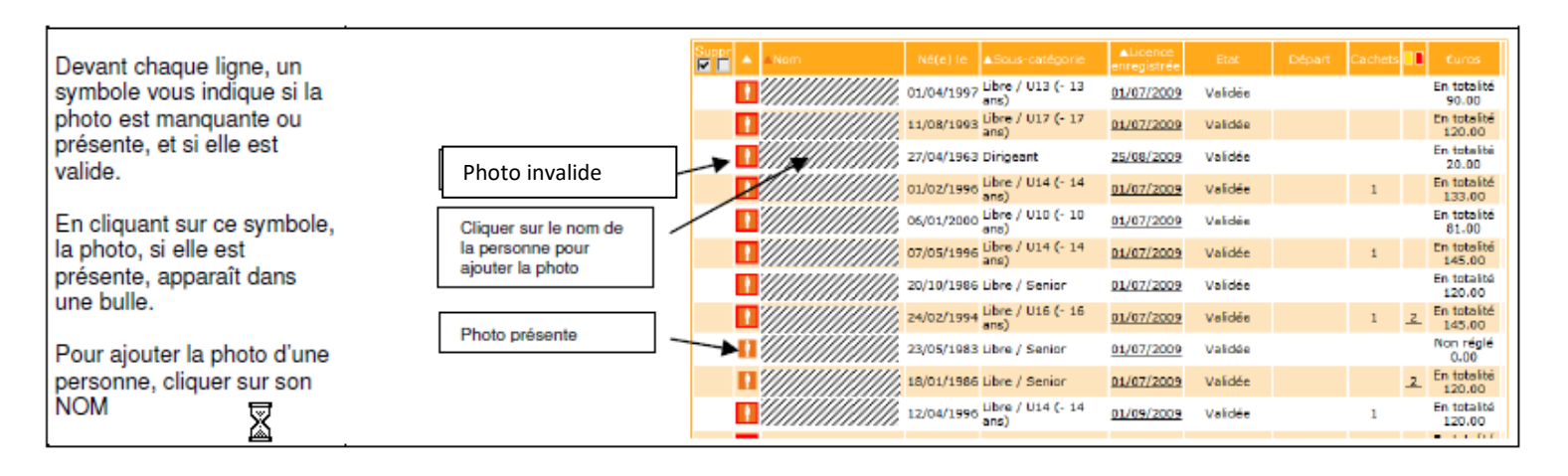

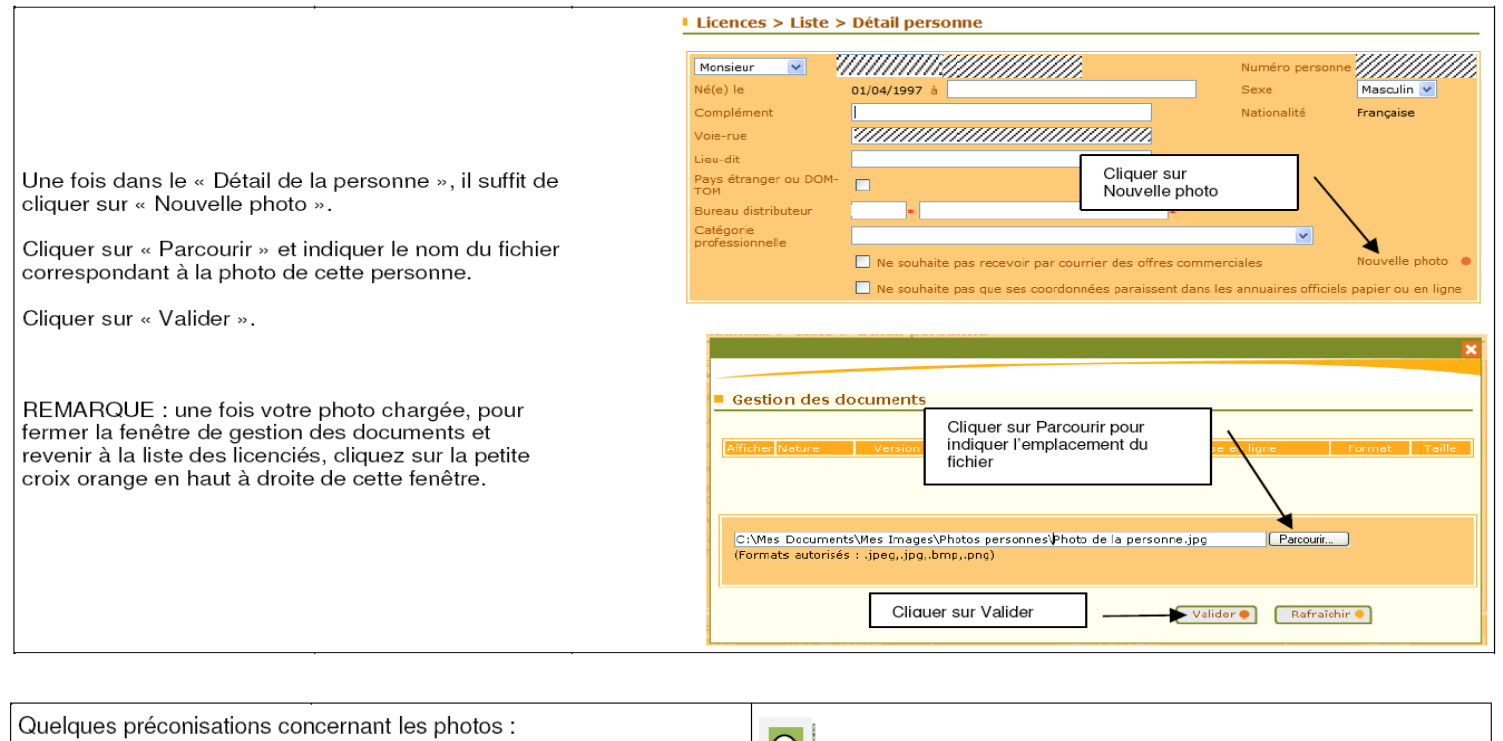

 $\rightarrow$ Taille maximum d'un fichier : 1.2Mo (si vous scannez la photo, une résolution de 200 dpi est Format « portrait » : correct suffisante et permet de réduire la taille du fichier) Format recommandé : JPG (JPEG)  $\rightarrow$ → Orientation : Portrait (format vertical) Format « paysage » : mauvais  $\rightarrow$ La personne doit être parfaitement reconnaissable

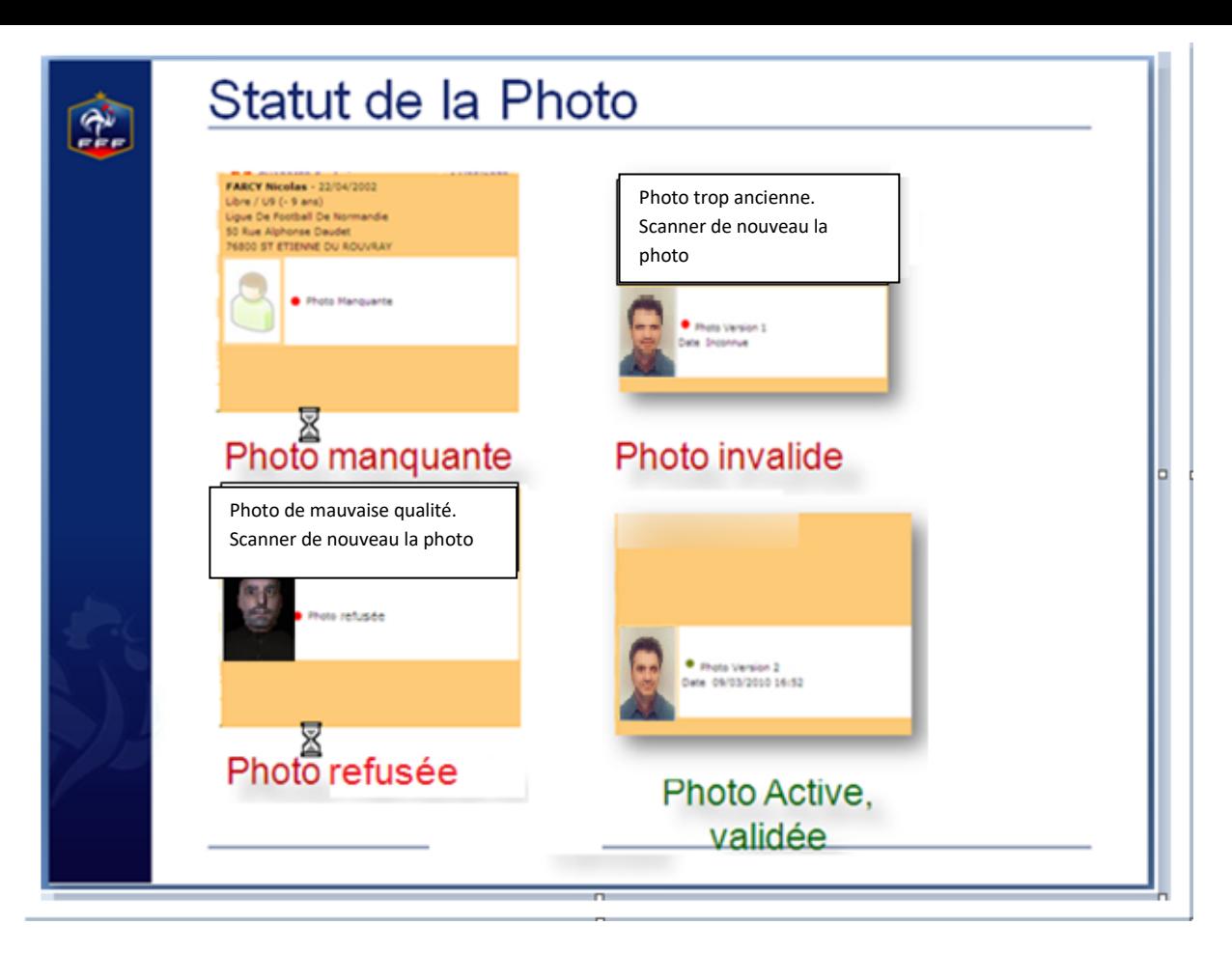

- **Q** : Toutes les photos scannées resteront elles dans Footclubs pour les prochaines saisons ?
- **R** : Oui, la photo d'un licencié est rattachée à la personne et non à la licence.
- **Q** : Comment faire pour remplacer une photo sur une personne si on s'est trompé ?
- **R** : Dans Footclubs, sur la fiche Personne, cliquer sur 'Nouvelle photo' puis rechercher la photo sur votre ordinateur en cliquant sur 'Parcourir' et valider. Fermer ensuite la fenêtre. La nouvelle photo prendra la place de l'ancienne. Attention : Après édition de la licence par la Ligue, la photo sera verrouillée.
- **Q** : Lorsque l'on clique sur l'icône d'un photo : que veut dire : photo valide «à contrôler » ?
- **R** : Le service Licences jugera si la personne est identifiable ou non mais il est possible que la ligue rejette une photo pour un critère non respecté.

 Le contrôle des photos sera fait au moment du traitement des licences. Le statut de la photo sera ensuite soit «Validée» soit "Refusée" suivant le résultat du contrôle. Dans ce cas là, la licence sera éditée sans la photo.

- **Q :** Comment repérer facilement les photos manquantes ou valides ?
- **R** : Dans le menu « Licences \ Editions Extractions » puis édition licencié puis extraction Excel, en allant dans défaut appliqué, vous trouverez un champ intitulé « Statut photo » qui vous indiquera si la photo est valide ou manquante.

 Vous pouvez trier également la liste des licenciés à l'écran en cliquant sur le petit triangle de tri en haut de la colonne où il y a le logo photo. Cela trie les licences par photo enregistrée ou non.

## **Numérisation photos à partir du scanner Epson V30**

#### **PREALABLE : Critères d'acceptabilité des photos d'identités**

#### **1- Format**

La photo doit être un **portrait** d'identité **(format vertical)** , numérisé au format JPEG : scan d'une photo d'identité (200 DPI/PPP) ou prise de vue avec un appareil photo numérique, une webcam ou le cas échéant un téléphone mobile (2 Méga Pixels).

#### **2 - Qualité de la photo**

La photo doit être **nette**, **sans surcharge ou altération**.

#### **3 – Couleur, luminosité et contraste**

La photo **en couleurs** doit présenter **ni sur exposition, ni sous-exposition** (éclairage de face, correctement contrastée, sans ombre portée sur le visage ou en arrière-plan).

#### **4 - Fond**

Le fond doit être uni, de **couleur claire**.

#### **5 - Tête, visage et yeux**

La tête doit être nue, les **couvre-chefs** sont **interdits**. Le visage doit être dégagé, les **yeux visibles** et ouverts (sans « yeux rouges »).

#### **6 – Regard, position de la tête et expression**

Le sujet doit présenter son visage face à l'objectif, la tête droite (expression neutre, bouche fermée). Il doit **fixer l'objectif**.

#### **7 - Lunettes et montures**

La monture ne doit pas masquer les yeux. Les **verres teintés** (ou colorés) sont **interdits**.

#### **8 – Taille du fichier**

Pour transmettre la photo dans Footclubs, la taille du fichier ne doit pas excéder **1,2 Méga Octets**.

Ces critères seront à appliquer pour valider les photos lors du traitement des demandes de licences. La stricte application est laissée à l'appréciation raisonnée de chaque ligue compte tenu de la nouveauté du dispositif pour les clubs mais il faudra toutefois faire respecter une qualité suffisante pour que le licencié soit effectivement reconnaissable sur le terrain et pour disposer d'une base de photos homogène et exploitable.

Un mécanisme permet au service Licences de valider ou refuser une photo. Un motif pourra être précisé en cas de refus de la photo et une notification est envoyée automatiquement au club afin de lui permettre de transmettre une nouvelle version. Seules les photos validées seront imprimées sur les licences.

En résumé

# Pour éviter le maximum de refus par votre ligue, votre photo doit être du type 'Portrait d'identité'

CONSEIL : exiges une photo d'identité à chacun de tes licenciés, solution la plus simple et la moins sujette à refus.

Placez vos photos sur la vitre du scanner par planche de 1 à 12 photos maximum. Il n'est pas nécessaire de bien les positionner, le sens des photos sera ajusté automatiquement.

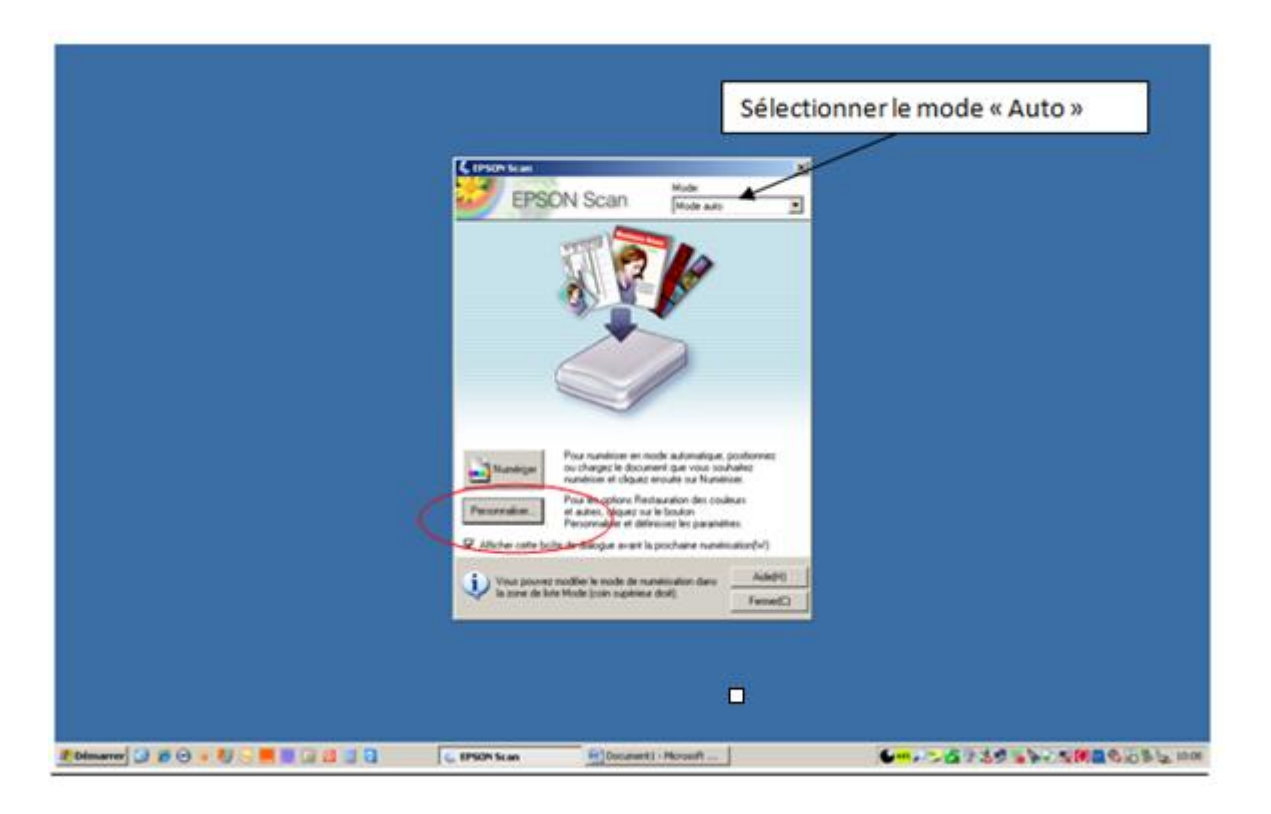

**Vérifier et corriger les paramètres suivants et valider par OK**

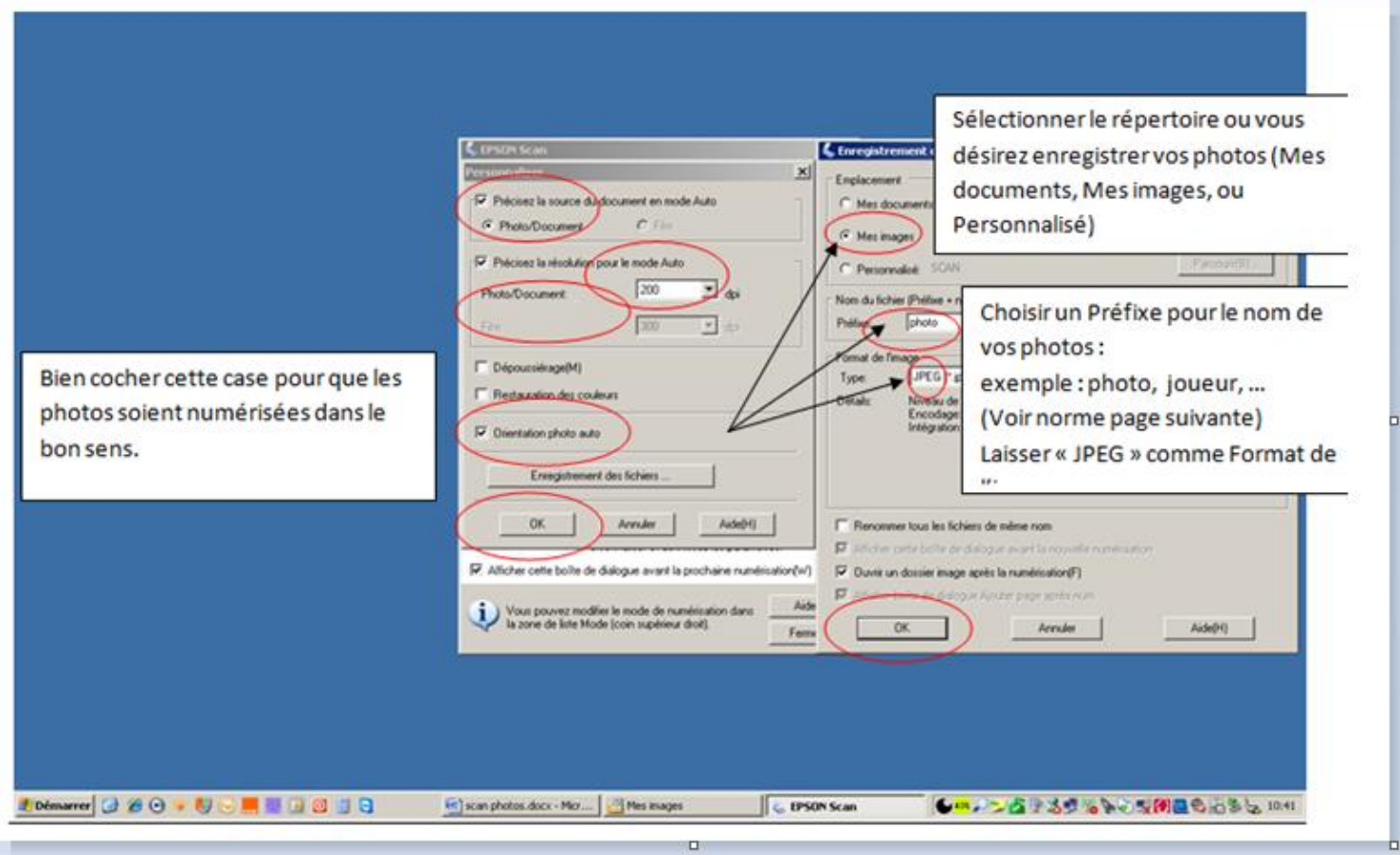

# **Charte de nommage des documents**

Le nom\_le prénom\_abréviation : Exemple : DUPOND\_JEAN\_DL

Abréviations utilisées pour les différents documents :

Accord du club quitté : ACQ Demande de licence : DL Pièce d'identité officielle : PI Copie de diplôme (éducateur fédéral) : DIP Preuve de l'information de changement de club au club quitté : PICCCQ Justificatif de nationalité : JN Justificatif officiel de résidence des parents : JORP Justificatif du lien de filiation : EAN Certificat de travail : CT Accord écrit du premier club (complété et signé) : AEPC Récépissé postal : RP Photo : PH

# **Cliquez sur «Numériser»**

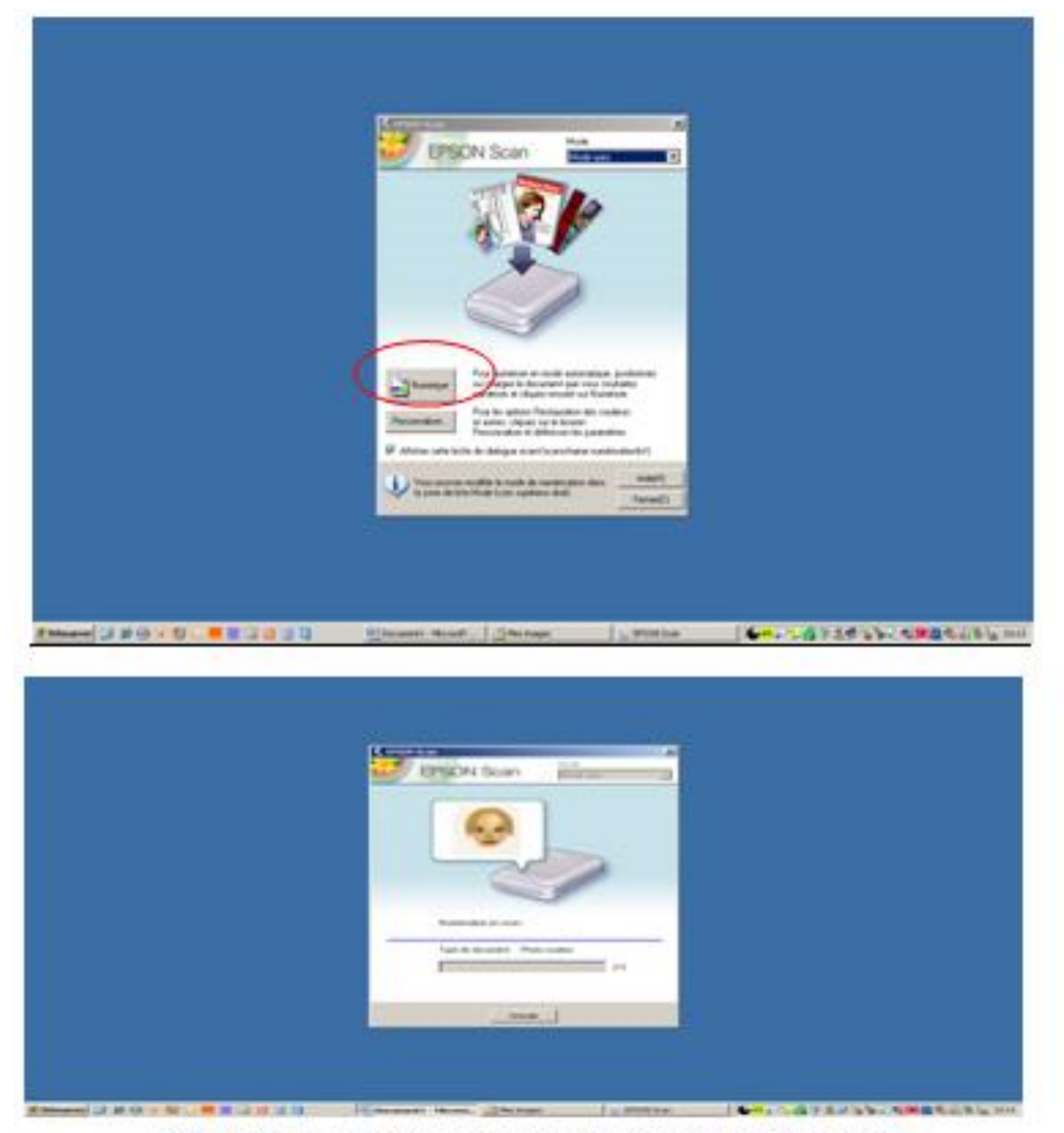

Numérisation, affichage, compteur des photos à traiter en cours.

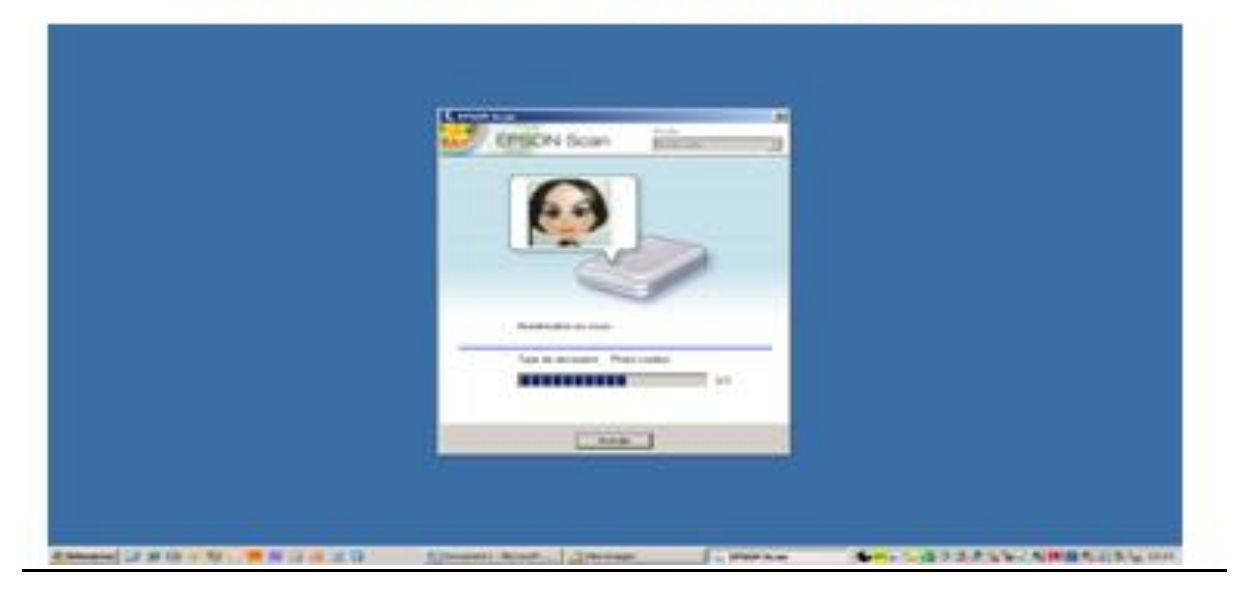

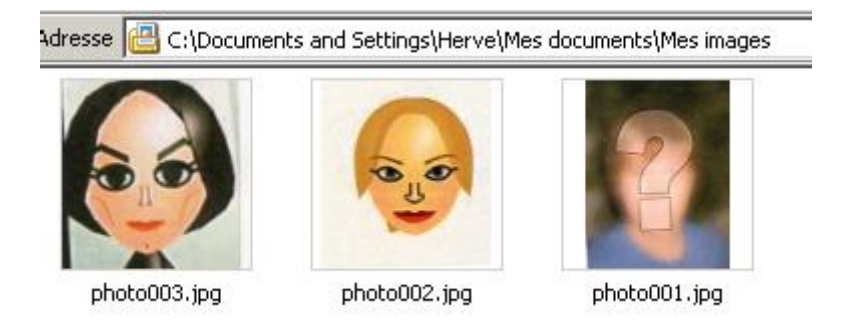

Il suffit de renommer chacune de vos photos (touche F2) en fonction de vos licenciés.

Attention : bien penser à revenir en **Mode Bureautique** pour le scan de vos pièces de demandes de licences.

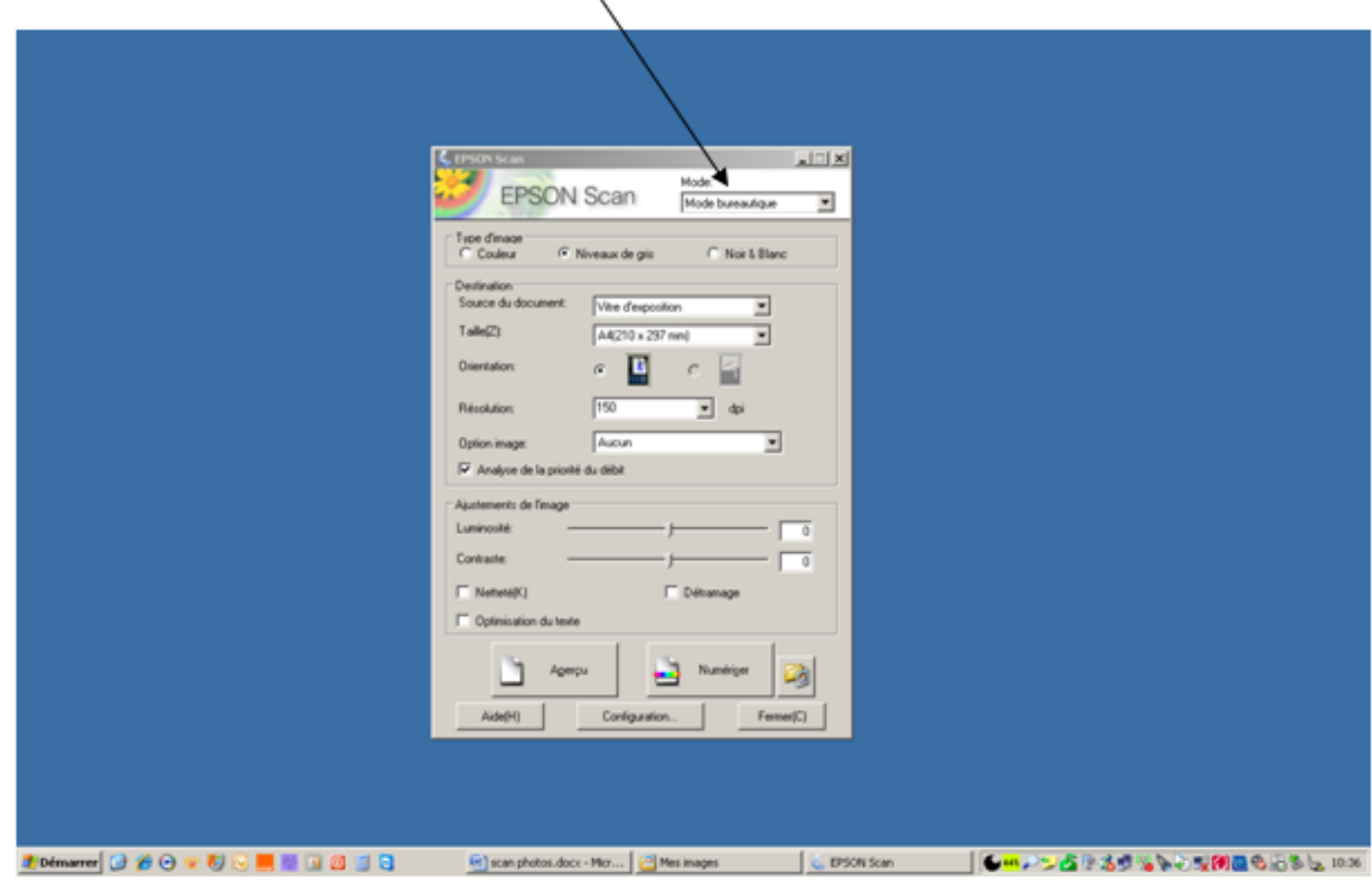

## **Autre méthode pour recadrer une photo (valable quelle que soit la méthode de Windows)**

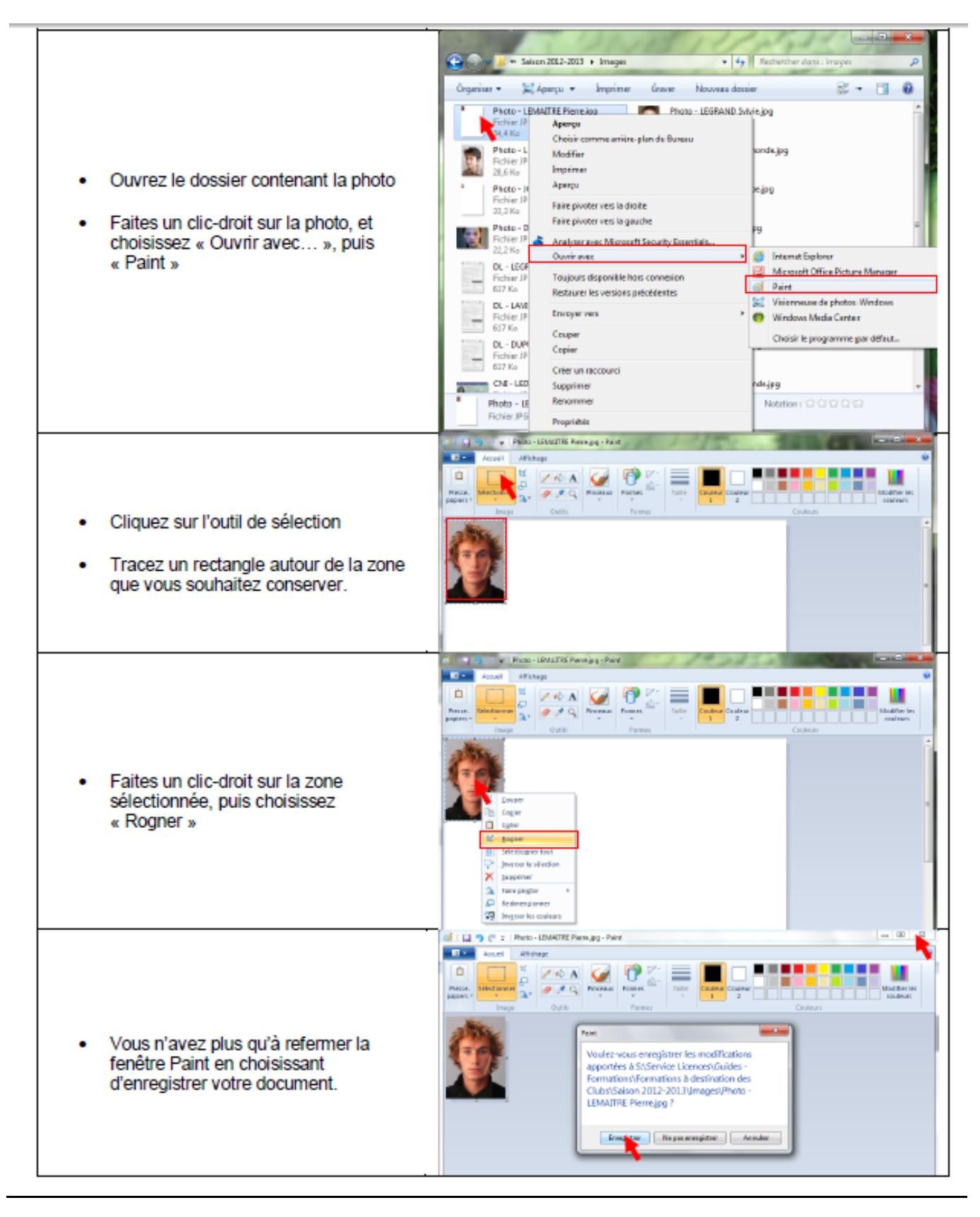

## **A noter :**

Lorsque vous utilisez directement la touche « Numériser » de votre scanner quel que soit la marque, la photo souvent dans bien des cas se retrouve au format A4 surtout si vous l'avez mise au milieu de la vitre et de ce fait refusée par le service Licences car trop petite.

La première des consignes à appliquer pour éviter ce désagrément est de positionner la photo dans l'angle du scanner où une flèche est gravée dans le pourtour du scanner, plutôt que de positionner votre photo à tout autre endroit sur la vitre.

## **Ma photo a été refusée car trop petite à l'affichage**

Il s'agit là d'un problème de cadrage.

Vous avez déposé la photo sur la vitre de votre scanner, probablement au milieu.

1-Vérifier sur votre scanner, il doit, dans un angle, se trouver une flèche gravée dans le plastique ont la pointe est orientée vers la vitre.

2-Positionner votre photo dans cet angle.

3-Ouvrir le logiciel de numérisation livré avec le scanner.

Ou autre possibilité, si vous êtes sous Windows XP, utiliser **« Panneau de configuration »,** puis **« Scanneurs et appareils photo »** 

Ou

Alors à partir de Vista/Seven **« Panneau de configuration »** puis **« Périphériques et imprimantes »**

Vérifier que la résolution de votre scanner est bien positionnée sur **200 DPI**, résolution maximale qui vous permettra de générer un fichier qui aura un poids **inférieur à 1,2 Mo**.

Lancer alors la numérisation, ou l'aperçu selon la solution choisie comme évoquée dans le point 3 ci-dessus. Vous pourrez ensuite visualiser le document, demande de licence, photo...

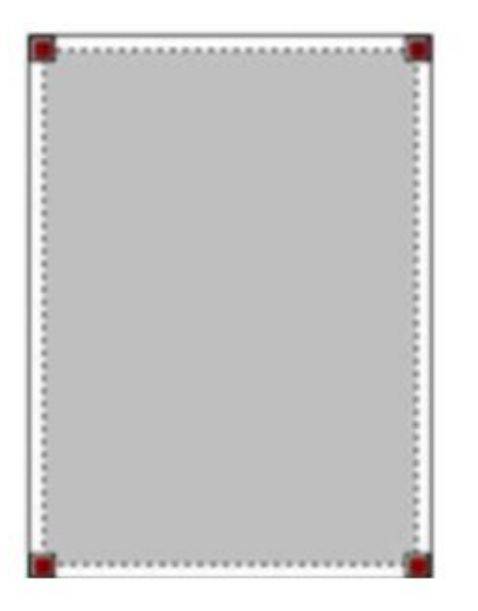

Comme on peut le voir sur cette copie d'écran, des poignées (carrés de couleur aux angles) vont permettre de recadrer autour de la photo.

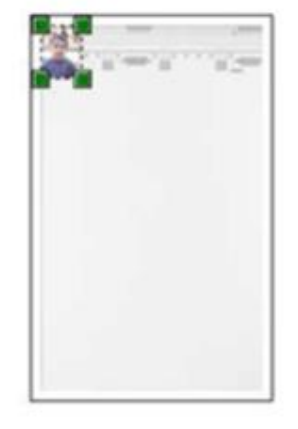

En recadrant ainsi, cela aura pour effet de générer un fichier ne contenant que la photo, sinon la page entière sera numérisée et la photo sera en petit sur le document et sera donc refusée par le service licences.